# Full Application **Voice Changer**

#### Core Features

- Record your voice
- Apply effects (**10 effects for voice**)
- Save and share voice
- View your records
- Beautiful UI
- Admob support
- Material Design
- Set voice as ringtone or notification sound

# Setup Develop Tools

- Let download and install Android Studio via this link
	- https://developer.android.com/sdk/index.html

### Step 1: Setup Project

- Extract file "*codecayon-xxxx.zip"*
- Import project in *VoiceChanger* folder to **Android Studio**

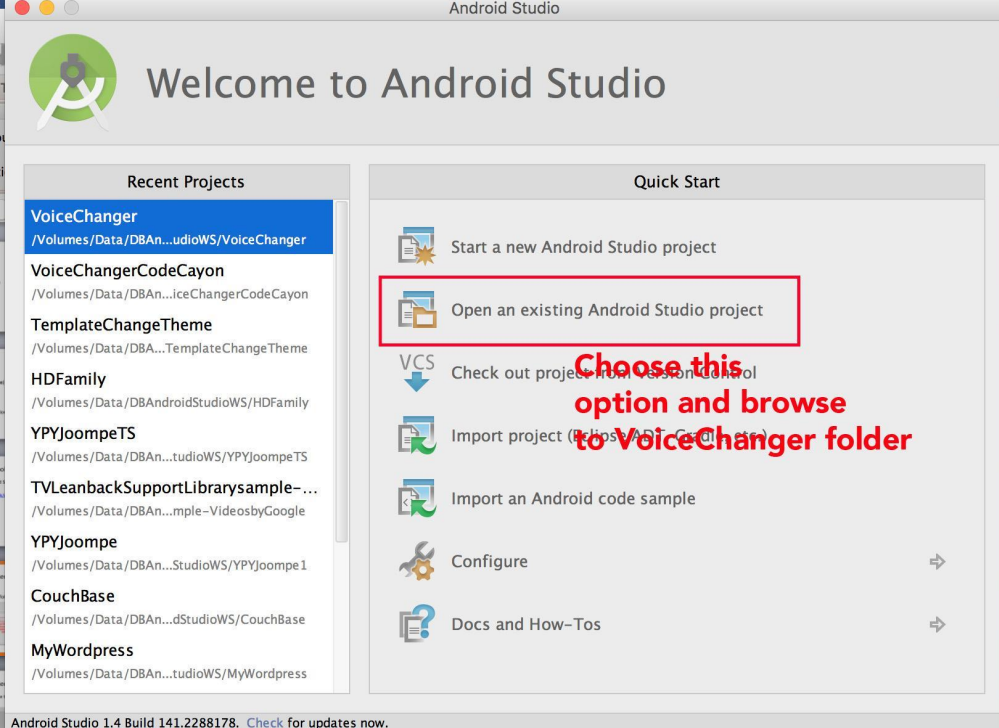

 $\omega$  2015 YPY Productions 4

### Step 1: Setup Project

• After importing done. You can see this workspace

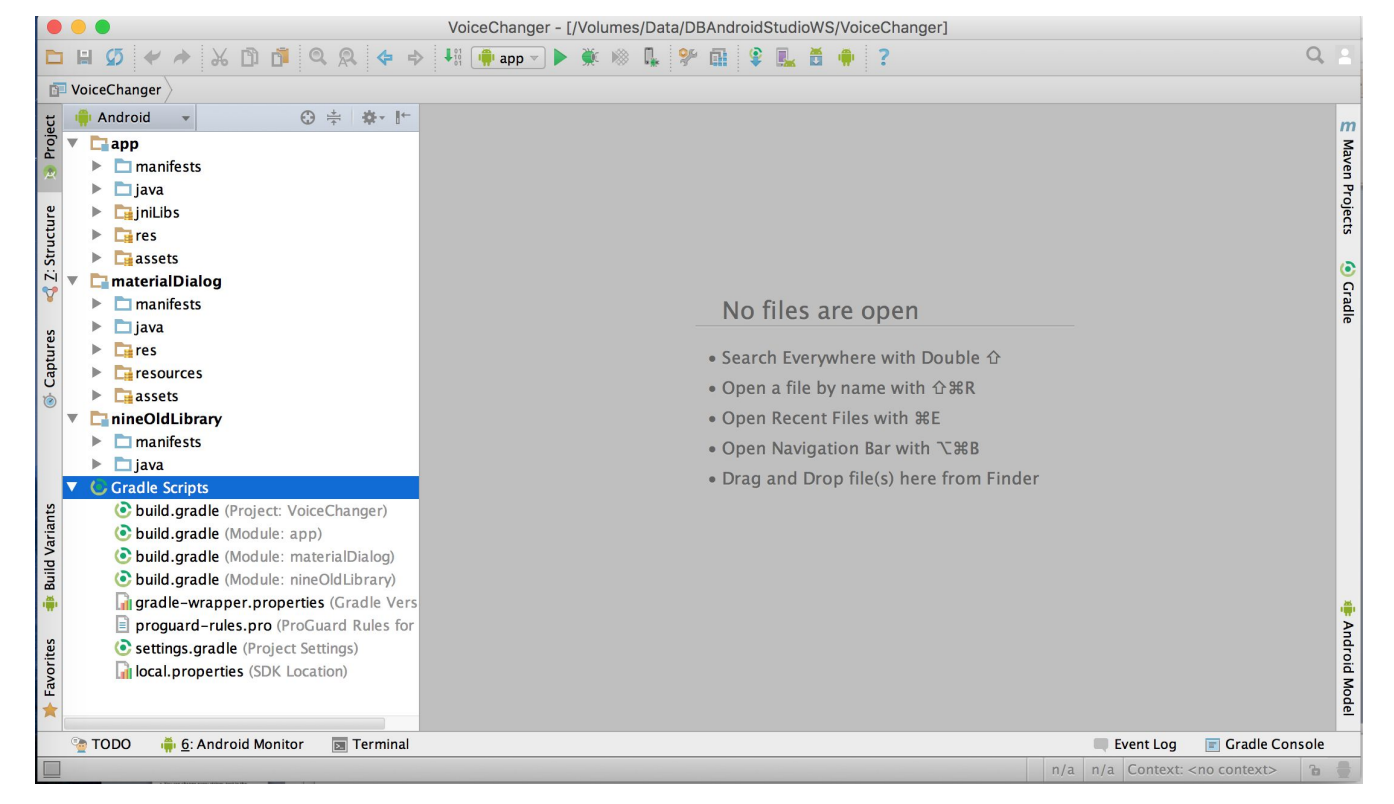

# Step 2: Configure Project

• Change to your app name, and copyright text in **res/values/strings.xml**

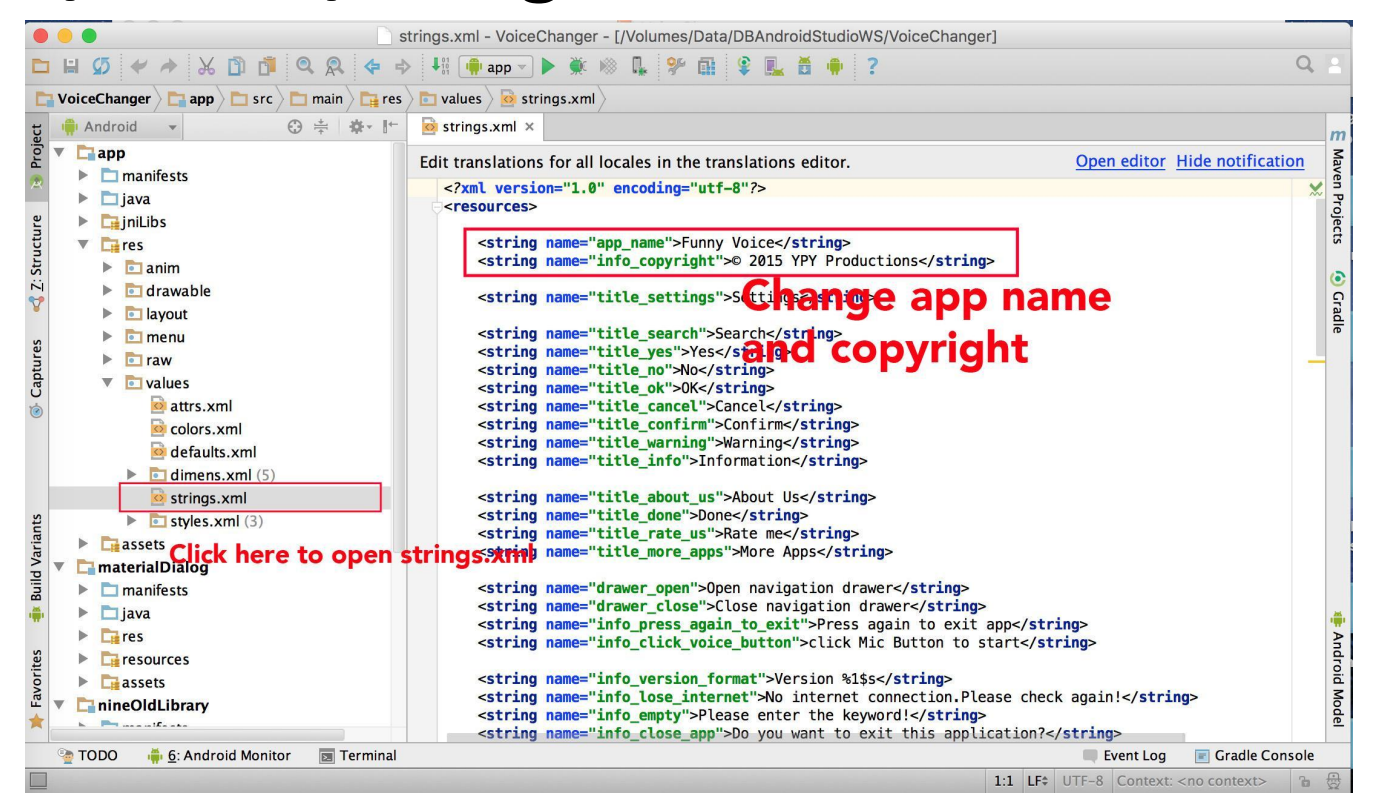

#### Step 3: Change version code or version name

• To change version code or version name, You must to go **build.gradle** file.You can see the below image

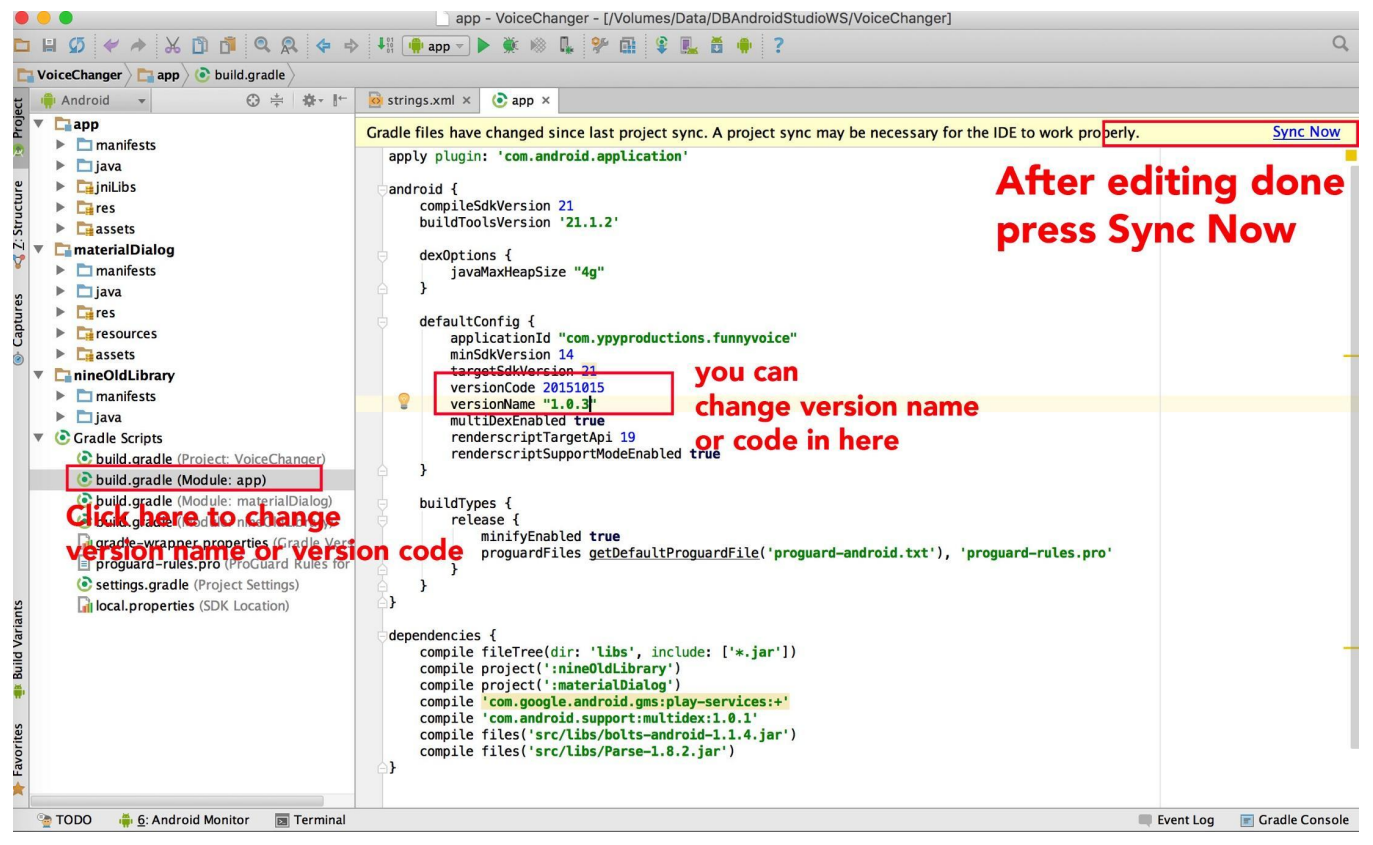

- Open class **IVoiceChangerContants.java** in package **com.ypyproductions.voicechanger.constants**
- You can see some params.We will configure it

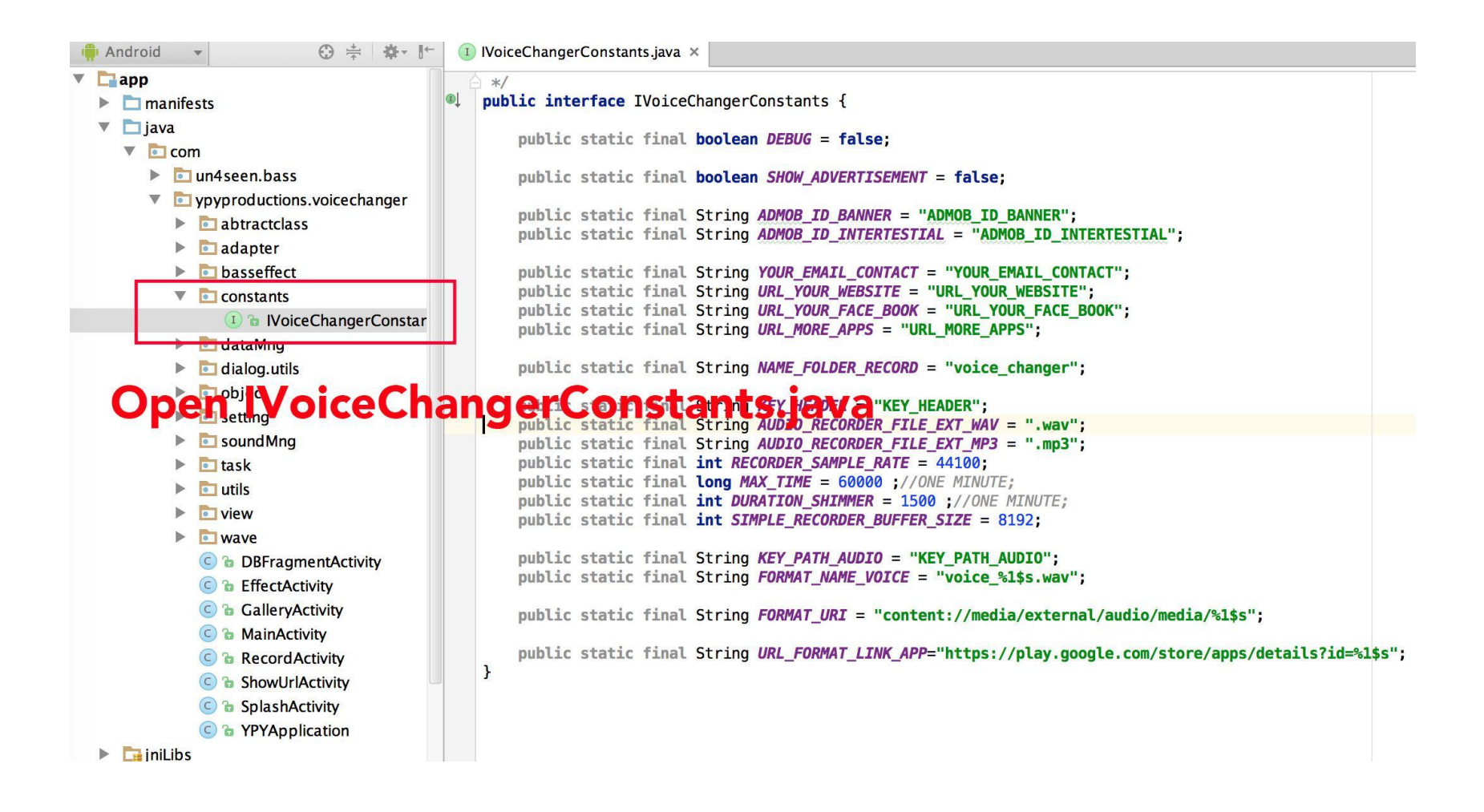

- *• YOUR\_EMAIL\_CONTACT: your email contact*
- *• URL\_YOUR\_WEBSITE: url of your website*
- *• URL\_YOUR\_FACE\_BOOK*: url of your facebook
- *• URL\_MORE\_APPS: The publisher url on google play for more apps*
- *• NAME\_FOLDER\_RECORD : The destination folder when saving your record*
- *• SHOW\_ADVERTISEMENT : Let it to be true if you want to show advertisment, vice versa…*
- *• ADMOB\_ID\_BANNER: Your admob banner id*
- *• ADMOB\_ID\_INTERTESTIAL: your admob intertesitial id*

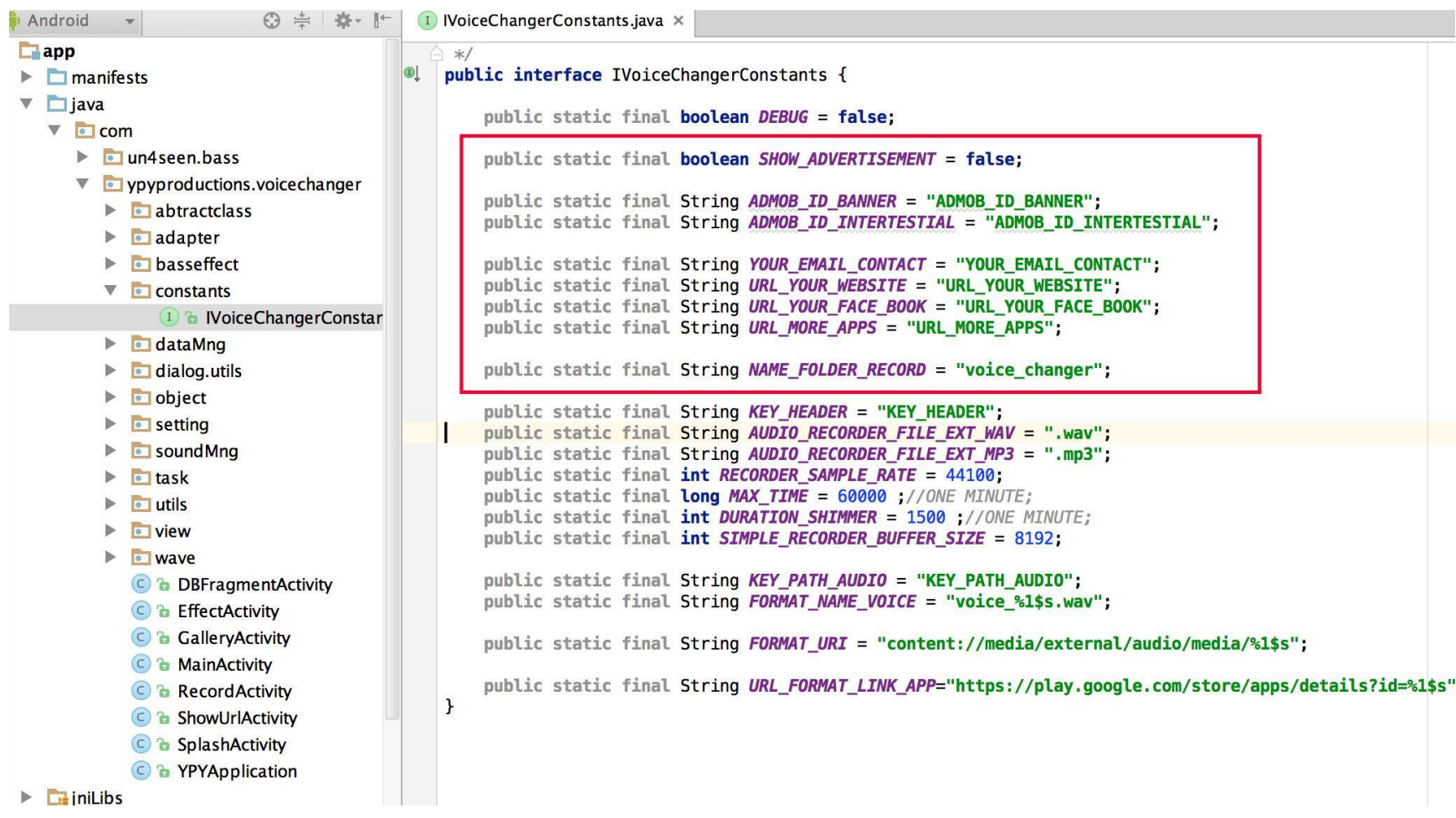

- Click to package **com.ypyproductions.voicechanger**
- Uncheck **Compact Empty Middle packages**

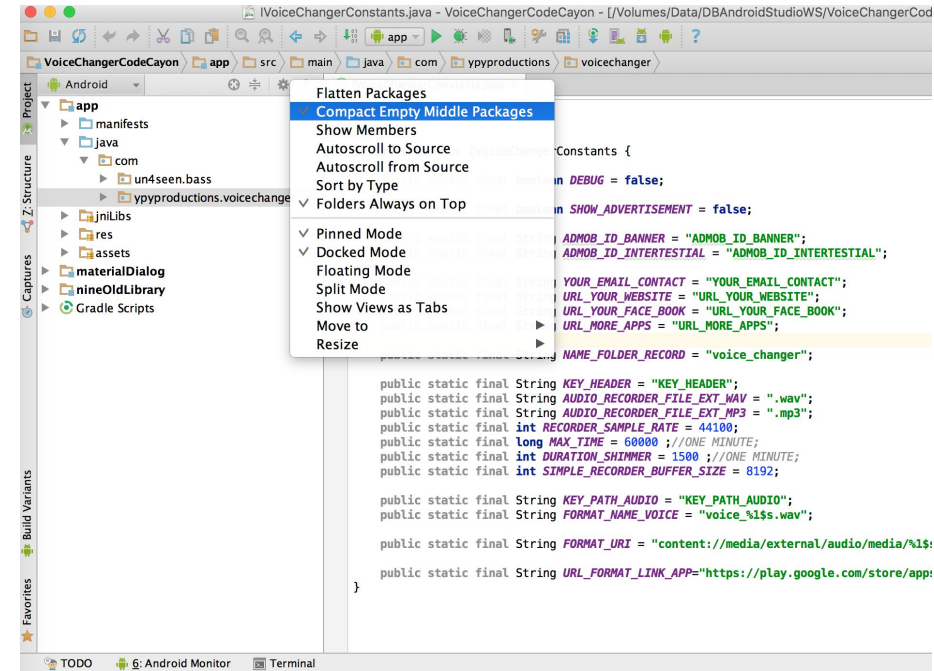

• Right mouse to **ypyproductions**, Select **Refactor/Rename**

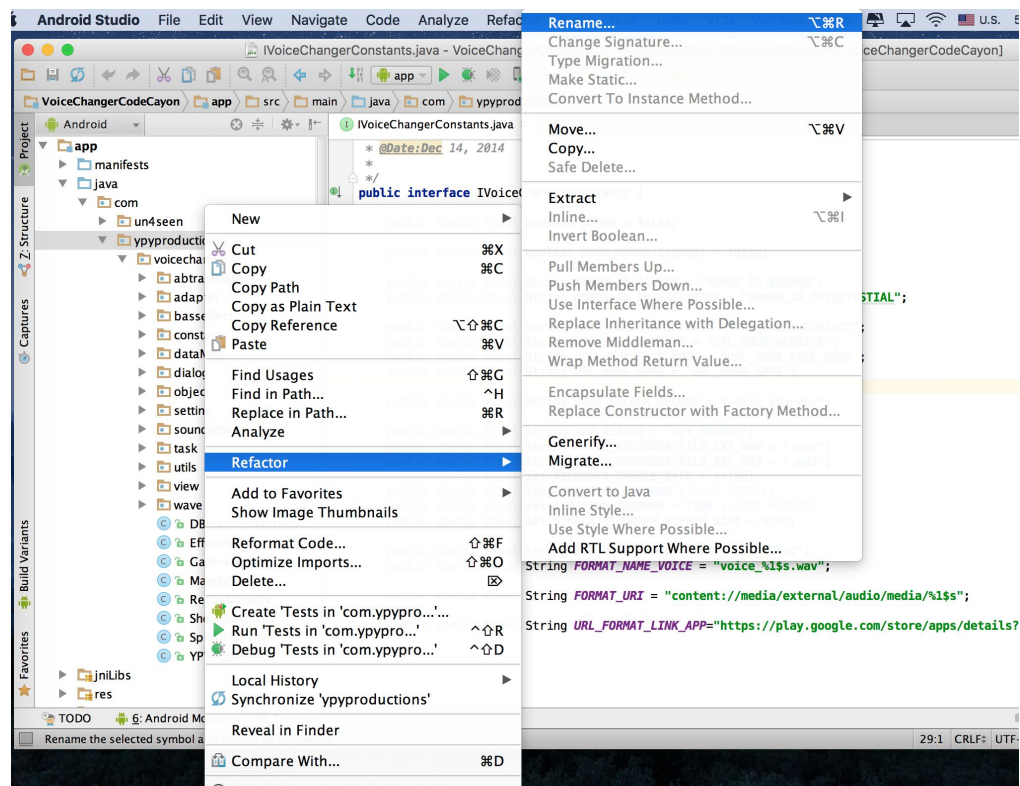

• One warning dialog will show.Please select rename package

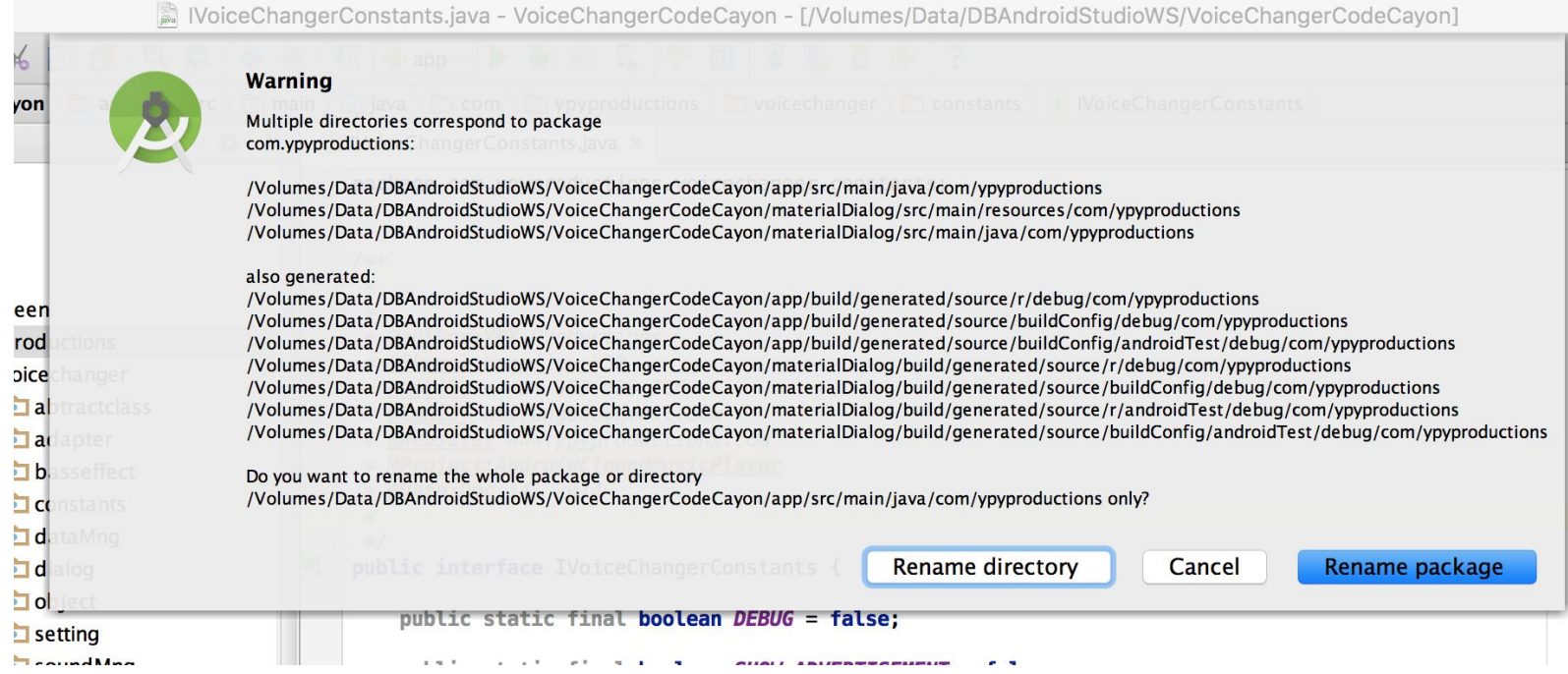

- Let rename to your name
- The same way for **voicechanger** package if you want to change more
- You can refer more ways to change packagename in Android Studio
	- http://stackoverflow.com/questions/6600329/ho w-do-i-rename-the-android-package-name
	- https://www.youtube.com/watch?v=A-rITYZQj0A

• After changing packagename done, Please change your **applicationid** in **build.gradle**

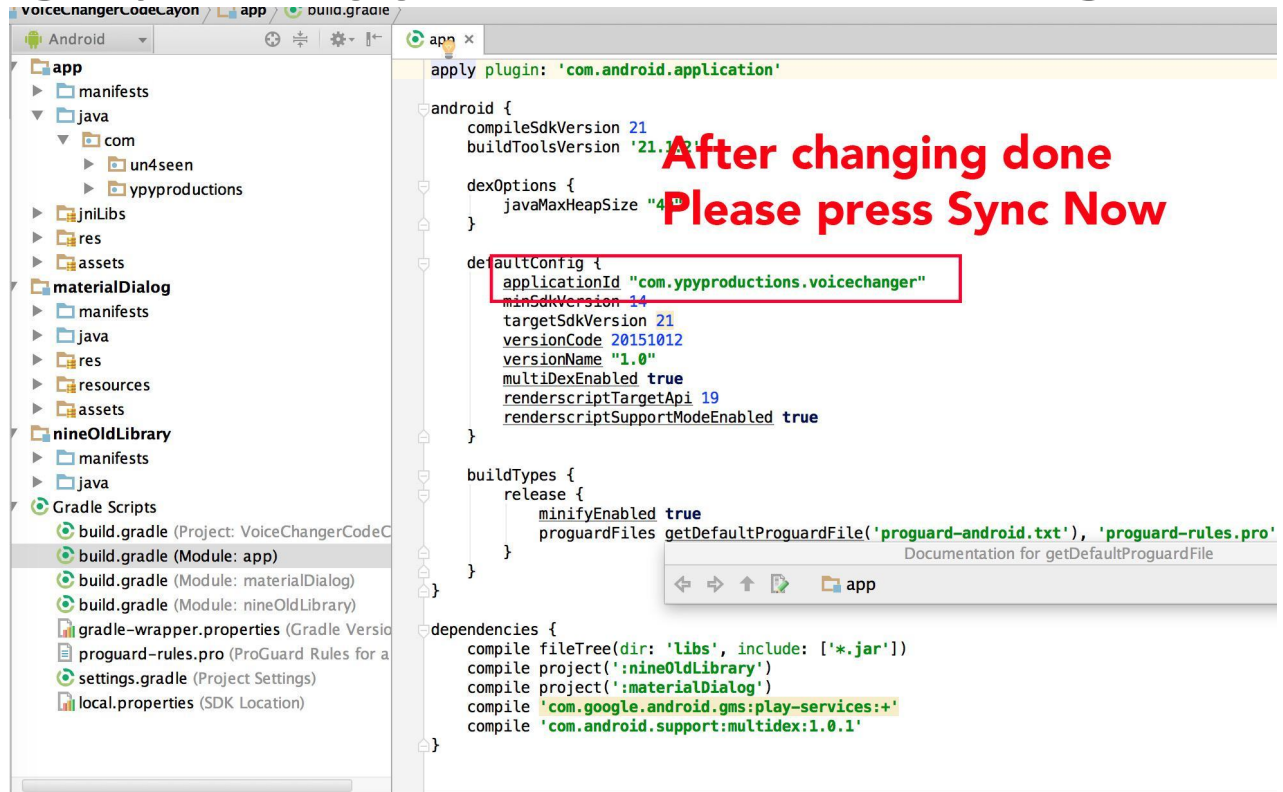

### Step 6: Translate Project To Your Language

- Open **strings.xml** in **res/values** and translate
- For examples:
- <string name=*"title\_confirm">Confirm</string>*
- You only allow to change "Confirm" word.Dont translate "*title\_confirm*"
- With the string format for examples: <string name=*"info\_version\_format">Version:%1\$s</string>* You only allow to change *Version* word and keep *%1\$s* string

# Step 7: Change Icon of Application

- To change icon app, let replace file **ic launcher.png** in 4 folders and keep size of this image
	- **– res/xxhdpi : size 144x144px**
	- **– res/xhdpi : size 96x96px**
	- **– res/hdpi: size 72x72 px**
	- **– res/mdpi: size 48x48px**

# Step 7: Change Icon of Application

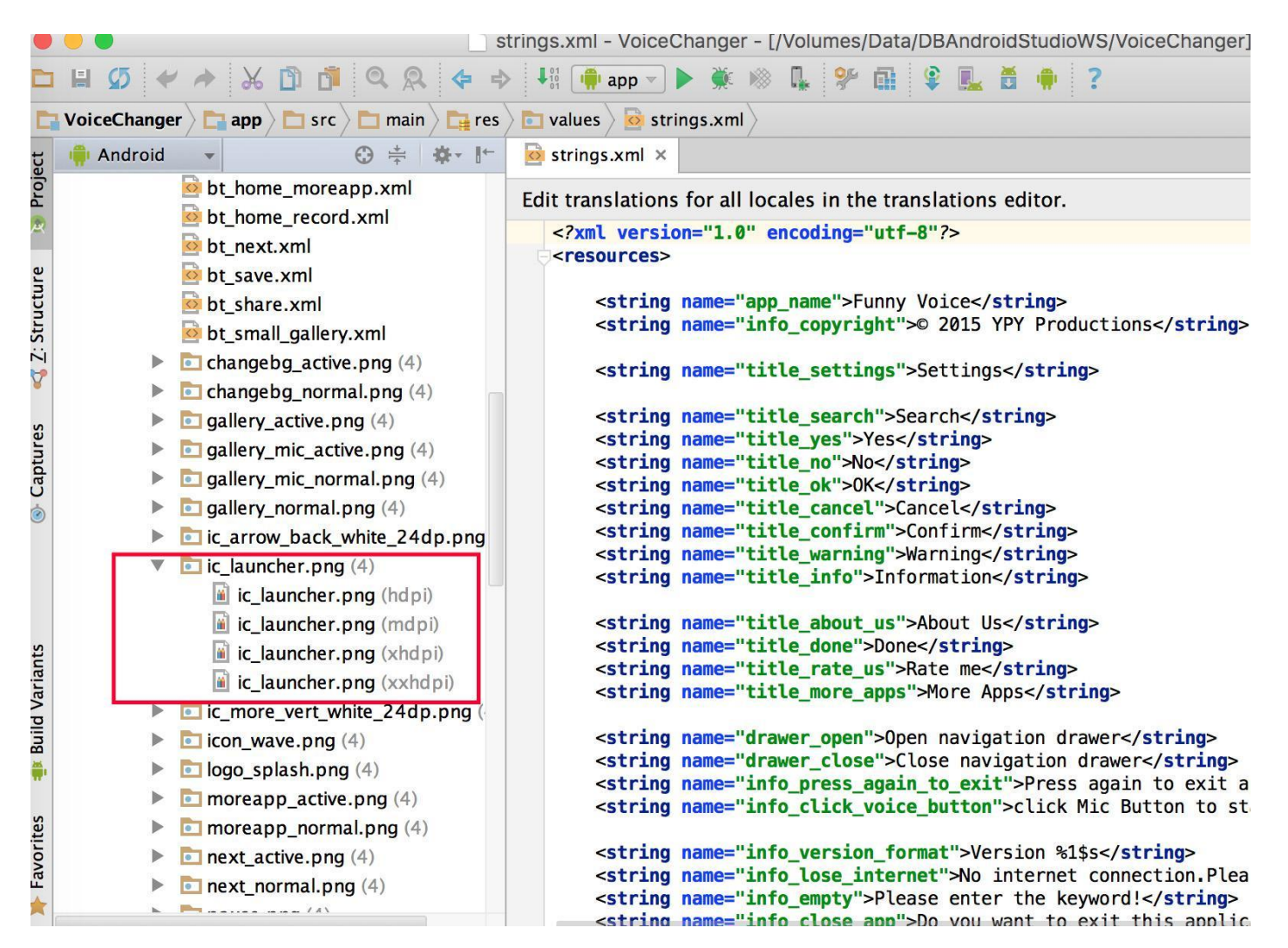

### Step 7: Change other icons of Application

• To change other icons of application.Let go to your folder **VoiceChanger/app/src/main/res**

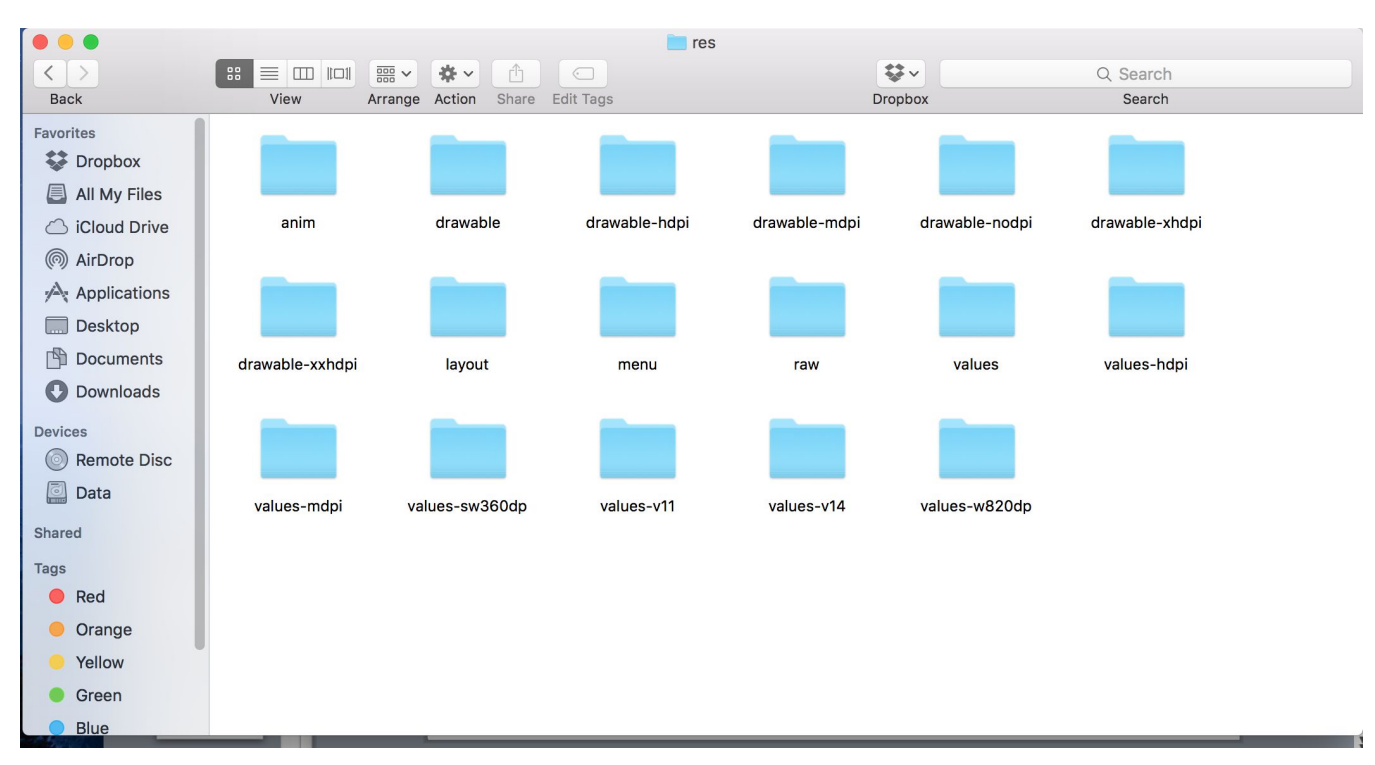

### Step 7: Change other icons of Application

- You can see 4 folders
	- **– drawable-xxhdpi**
	- **– drawable-xhdpi**
	- **– drawable-mdpi**
	- **– drawable-hdpi**
- Let see all icons in those folders, and replace it to your icon.Please keep icon size as the old image

# Step 8: Export APK

- To export apk to publish to google play
- From android studio select **Build/Generate signed apk**
- Select your keystore and want to export it.If you did not have any keystore, you can create it from this dialog
- It same as eclipse

#### Step 8: Export APK

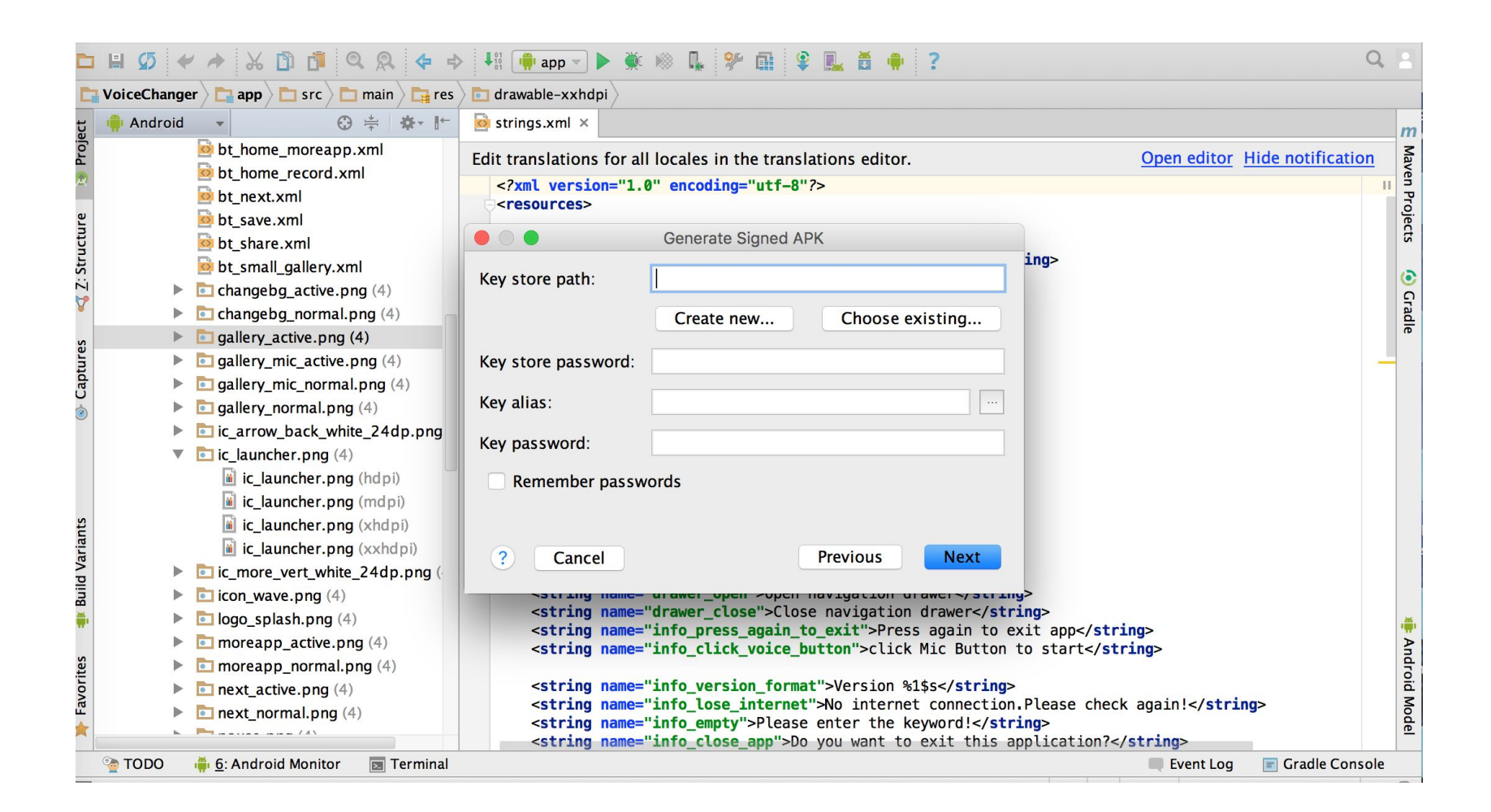

# Step 8: Run Project

- After setting up project finishing, you can run and install application.
- If you have any problem about this project.Please send email to me.My email is **baodotrung@gmail.com**

### HOPE YOU ENJOY IT.THANK YOU